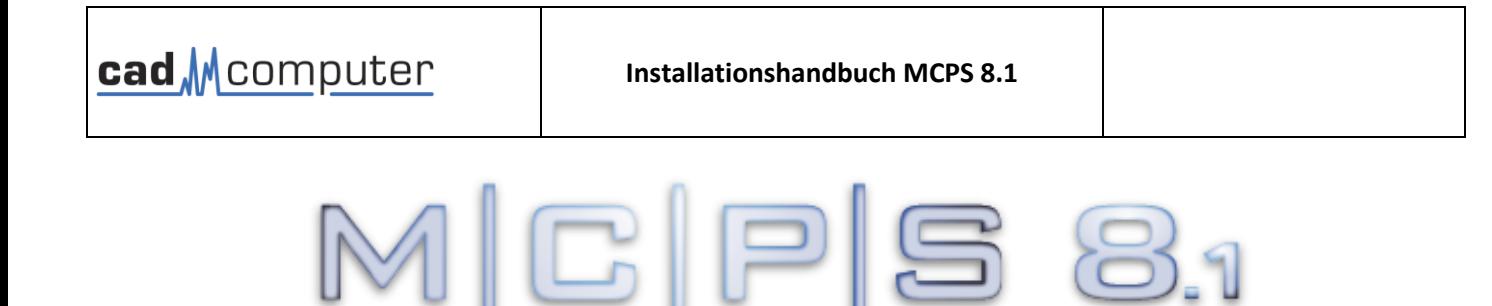

für Windows 7 / 8.x / 10 / 11 / S2012 / S2016 / S2019 / S2022

ulti Briannel Prodess System

#### **Installationshandbuch**

*Stand: August 2023*

**2022-2023 CAD Computer GmbH & Co. KG Alle Rechte vorbehalten.**

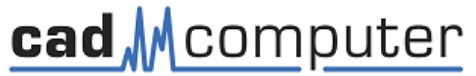

CAD Computer GmbH & Co. KG Mackensteiner Str.19 **D - 41751Viersen** Tel.: +49 (2162) 81615 - 0 Fax: +49 (2162) 81615 - 22 E-Mail: [Support@CAD-Computer.de](mailto:Support@CAD-Computer.de) URL: [http://www.mcps.de](http://www.mcps.de/)

## 1. Installation

Starten Sie vom Installationsmedium die Datei start.exe oder ein entsprechendes Setupprogramm mcps8\_1setup\_8.1.x.xx

### **Lizenzvereinbarung**

Erforderlich für die Installation ist die Zustimmung zu den Lizenzbedingungen. Die CAD Computer GmbH&Co.KG behält sich bestimmte Eigentums- und Vervielfältigungrechte vor. Die Software MCPS und ihre Komponenten werden nicht käuflich erworben, sondern stattdessen eine Nutzungslizenz. Dies wird im Lizenztext detailliert erklärt.

## **Optionen**

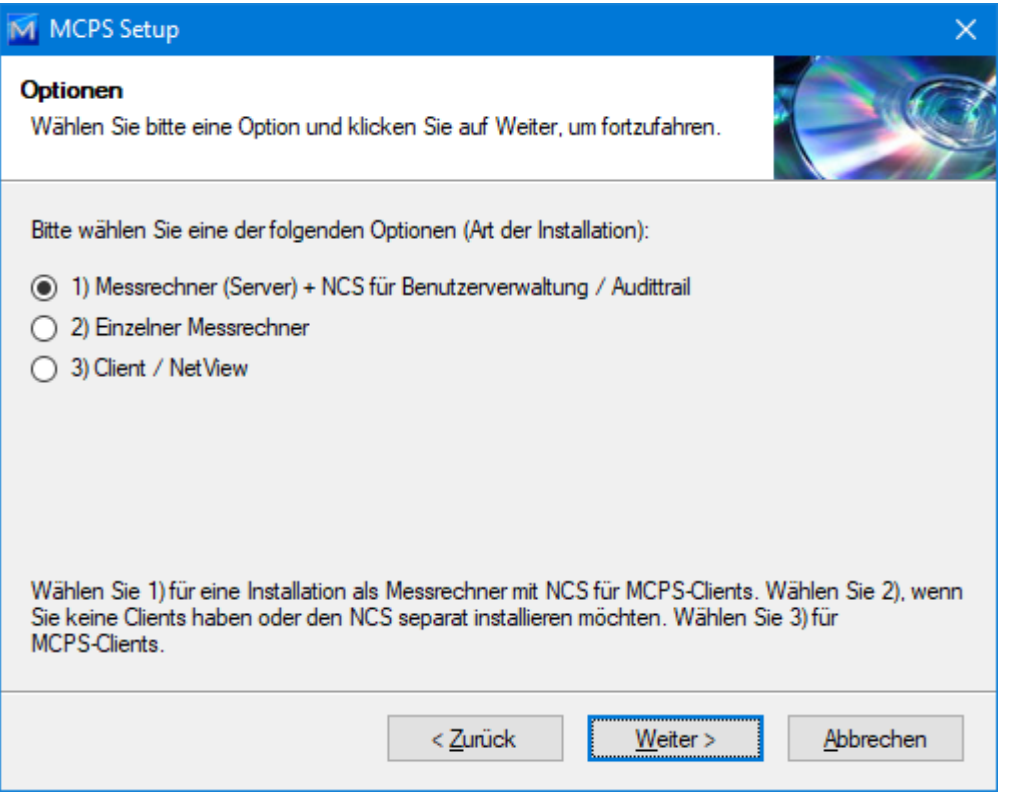

Es gibt drei Varianten für die Installation:

1. Messrechner + NCS.

Hierbei wird MCPS als Messpaket installiert und das entsprechende Passwort muss beim Start oder den MCPS Einstellungen eingetragen werden. Sollen die Daten auch sogenannten Clients zur Verfügung stehen, welche auf Anwenderrechnern installiert werden, wird in der Regel der NCS auf dem Messrechner mitinstalliert. Dieser Dienst übernimmt die zentrale Benutzerverwaltung für Messrechner und Clients sowie das Audittrail für die ERES-Option. Der Dienst wird während der Installation gestartet und steht somit direkt zur Verfügung.

- 2. Einzelner Messrechner Sind keine Clients geplant oder ein zusätzlicher Messrechner soll installiert werden, dann ist diese Option zu wählen.
- 3. Client / NetView Auswerterechner ohne eigene Messaufgabe

### **Installations-Ordner**

Bitte verwenden Sie **nicht** das Standard-Programme-Verzeichnis von Windows. In diesem Fall müssen die Konfigurationsdaten und Messprojekte in unterschiedlichen Ordnern abgelegt werden. Dies erschwert ein Backup und besonders einen späteren Umzug auf andere Rechner.

Wählen Sie ein Verzeichnis auf einer beliebigen Partition, welches **SCHREIBRECHTE** hat (C:\MCPS8\_1, D:\DATEN\MCPS8\_1).

MCPS ist eine 32Bit-Anwendung und verwendet maximal 4GB Ram.

# 2. Passwort

Jedes MCPS - Paket wird mit einem eigenen Dongle und dem entsprechenden Passwort geschützt. Anhand des Passwortes wird festgelegt, welche Optionen und Treiber zur Verfügung stehen.

Falls Sie weitere Optionen/Treiber erwerben möchten, so erhalten Sie von uns (nur) ein neues Passwort (32 Zeichen), das die gewünschten Funktionen frei schaltet (Seriennummer angeben!!!). MCPS wird immer komplett (maximaler Funktionsumfang) ausgeliefert und nur durch das Passwort eingeschränkt. Es ist daher bei einer Erweiterung KEIN Dongletausch notwendig!

Beim Start von MCPS wird gegebenenfalls das Passwort bereits abgefragt. Ansonsten wird ein neues Passwort im MCPS unter **<Konfiguration>, <MCPS Einstellungen>** eingetragen. Es können dort in der "Passworttabelle" bis zu 10 Passwörter eingetragen werden, von denen eines gültig sein muss (Das erste gültige Passwort wird verwendet).

Sollte das Programm nur im Demomodus starten, so ist u.a. das Passwort zu überprüfen.

Das Passwort steht zum einfachen Kopieren auf dem Datenträger zur Verfügung.

## 3. Registrierung

#### **Registrierungskarte**

Sehr geehrter Anwender,

um bei technischen Nachfragen, Support bzw. Programmerweiterungen oder Updates schnell und einfach reagieren zu können, sind für uns diverse Informationen nötig. Wir bitten Sie deshalb auch in Ihrem Interesse diese Seite auszufüllen und an folgende Adresse zu schicken oder zu faxen. Oder verwenden Sie das Dokument Register.DOC auf der Installations- CD und senden Sie uns die Registrierung per

E-Mail an:

**CAD Computer GmbH & Co. KG Mackensteiner Str.19 D – 41751Viersen Tel.: +49 2162 81615 - 0 Fax: +49 2162 81615 - 22 E-Mail: [Support@CAD-Computer.de](mailto:Support@CAD-Computer.de)**

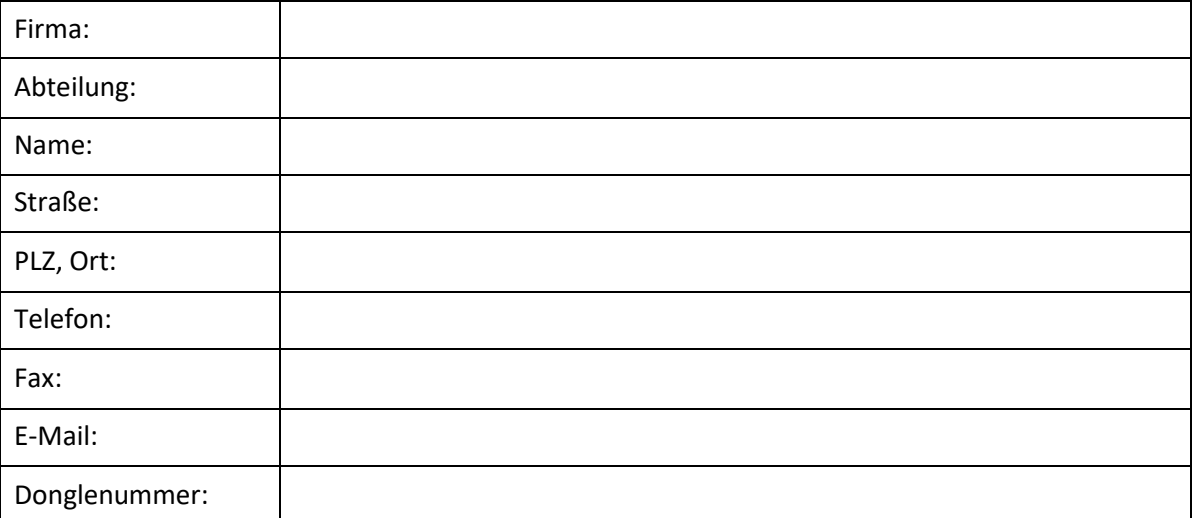